# **ViewSonic®**

# *PJ500/PJ550 PJ501/PJ551*

用戶指南

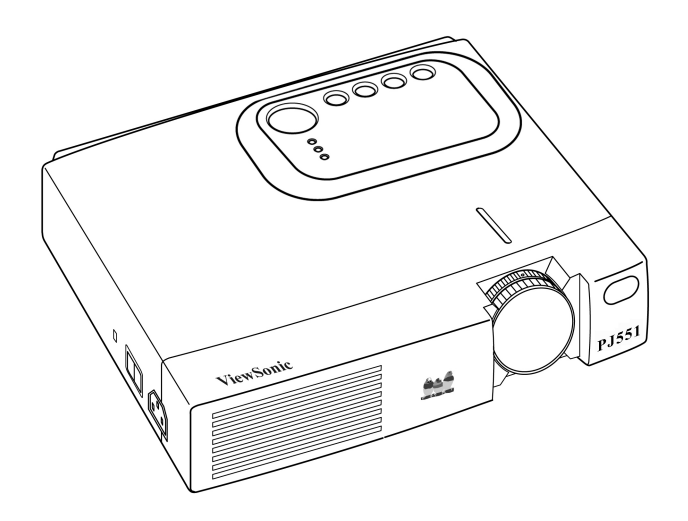

*Image Size 30" - 300" High Brightness Light Weight LCD Projector*

# 内容

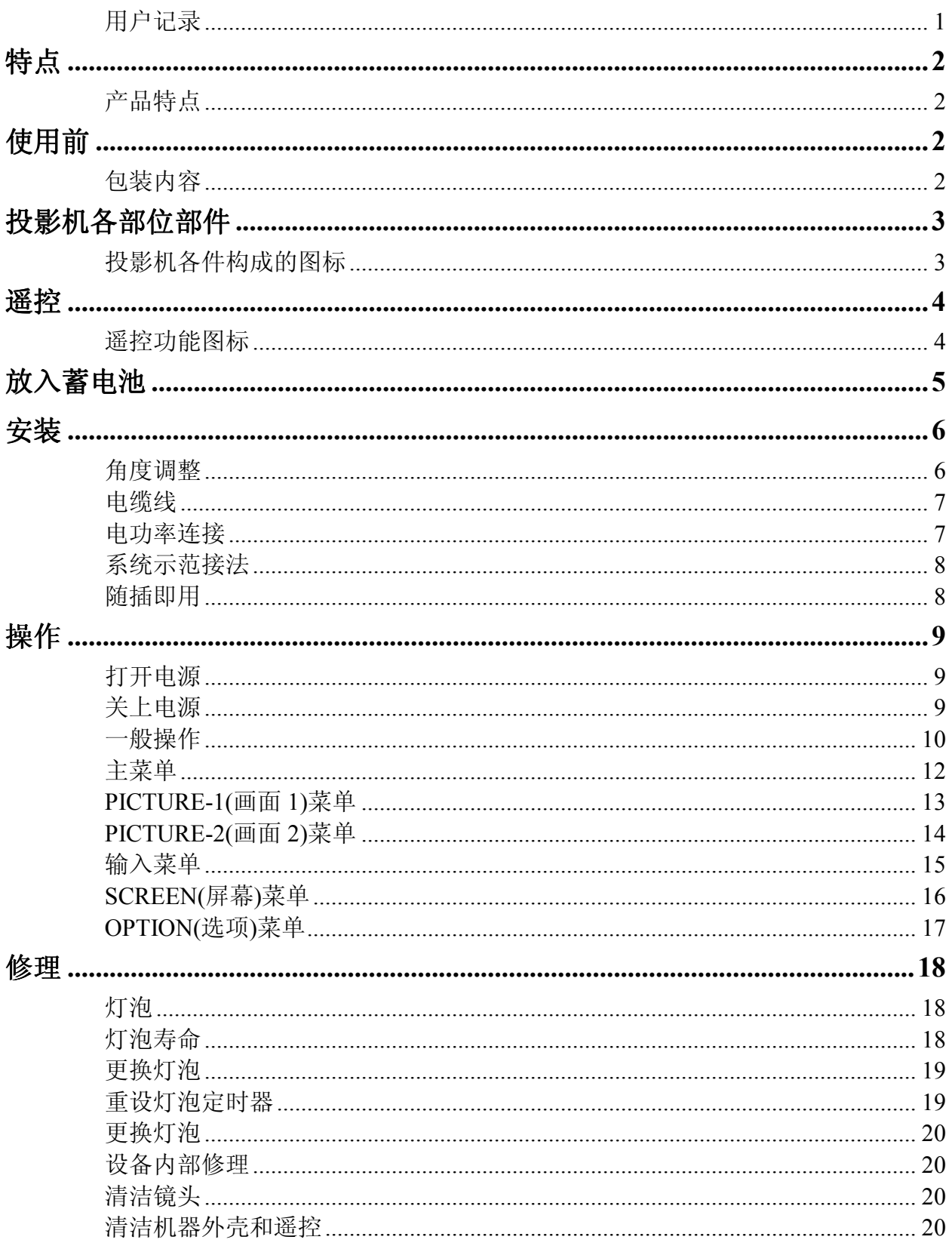

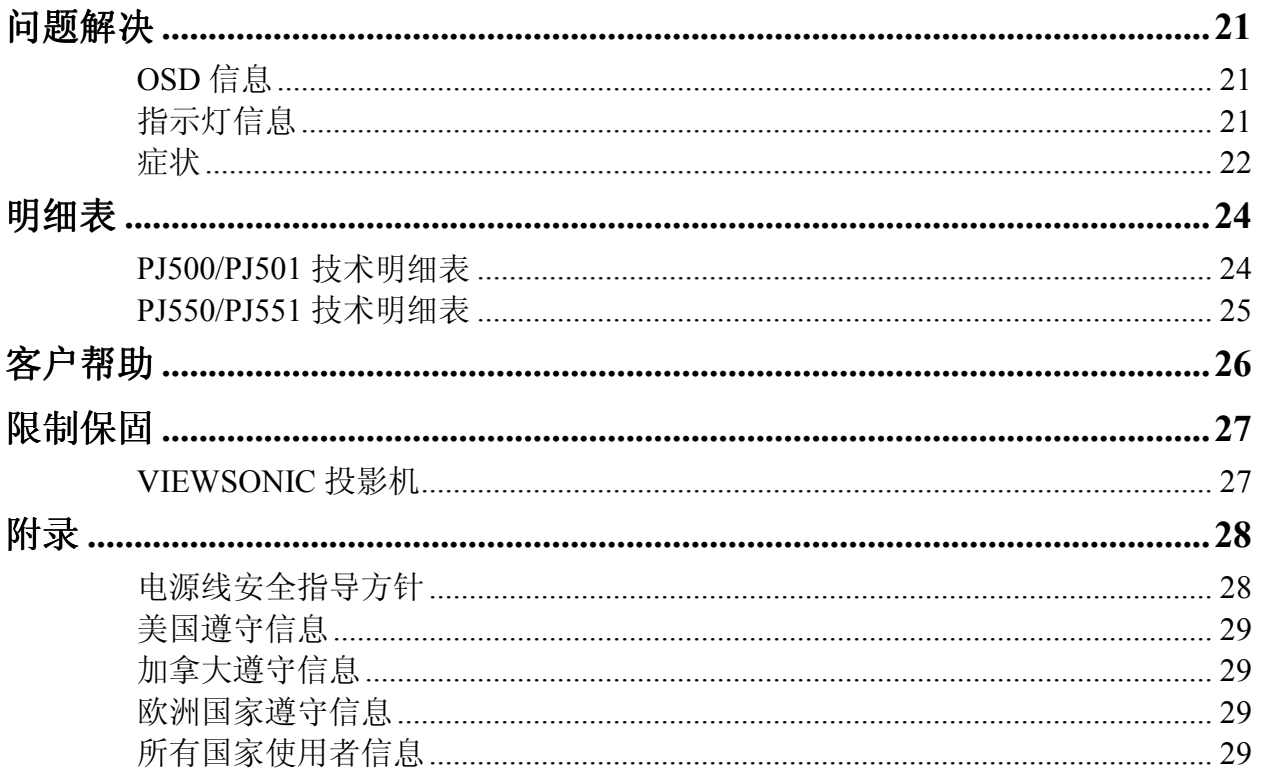

版权©ViewSonic Corporation,2002。版权所有。

Apple、Mac 及 ADB 为 Apple Computer, Inc.的注册商标。

Microsoft、Windows、Windows NT 以及 Windows 标识为 Microsoft Corporation 在美国及他 国家的注册商标。

ViewSonic©,三只鸟的标识以及 OnView 为 ViewSonic Corporation 的注册商标。

VESA 及 SVGA 为视频电子标准协会(Video Electronics Standards Association)的注册商标。

DPMS 及 DDC 为 VESA 的商标。

PS/2、VGA 与 XGA 为 IBM 公司之注册商标。

ViewSonic Corporation 为 ENERGY STAR®的伙伴,并已确定本产品符合 ENERGY STAR®的能 源效率指导方针。

拒绝: ViewSonic<sup>©</sup> Corporation 不须对于此所包含之技术或编辑错误或遗漏, 或是因装备本 材料,或执行或使用本产品所造成的偶然或间接的损害负任何责任。

为了继续改善产品,ViewSonic Corporation 保留变更产品明细表而不另行通知的权利。本 文件中的信息如有有变更,恕不另行通知。

未经 ViewSonic Corporation 事先的书面同意,本文件中的任何部分不得以任何方式及因任 何用途复制、重制或传播。

#### 本手册适用于 **PJ500**、**PJ550**、**PJ501** 和 **PJ551** 投影机。

#### 电子保固注册

若要满足您未来的需要并接收任何其它可取得的产品的信息, 请在网际网络上注册您的投影机保固,网址为: **http://www.viewsonic.com**

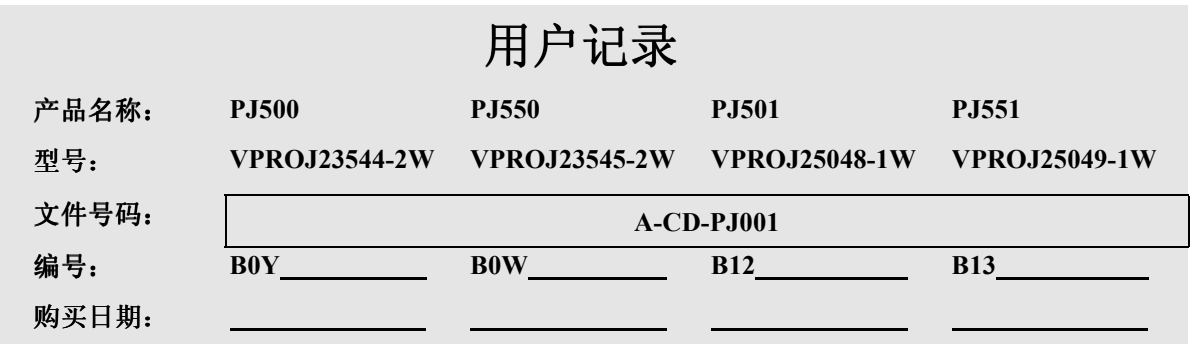

# 特点

产品特点

- SVGA (PJ500/PJ501)
- z**XGA (PJ550/PJ551)**
- 用来观赏高分辨率 计算机影像的高效能设备
- 短焦距
- 低噪音模式(Whisper-mode)
- 电子梯形校正
- 色差端子使视频影像品质最佳化

# 使用前

## 包装内容

请确定包装中包括下列全部项目。如果遗失任何项目,请联络 ViewSonic。

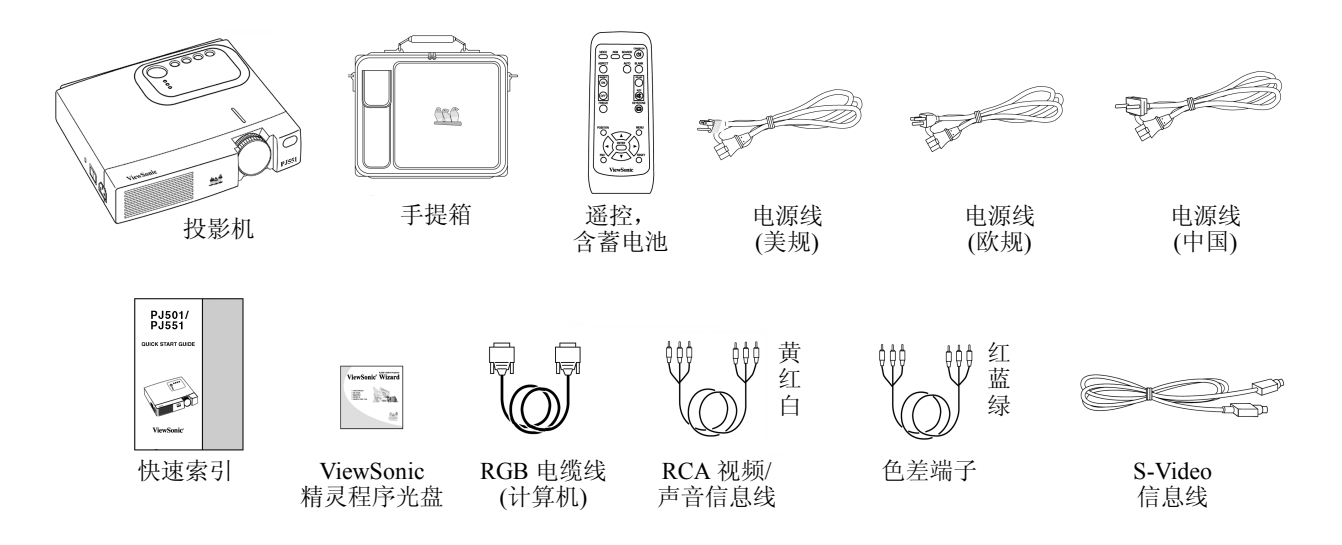

图 **1**:包装内容

备注:请保留原始包装材料以便送修货换新时使用。

# 投影机各部位部件 投影机各件构成的图标

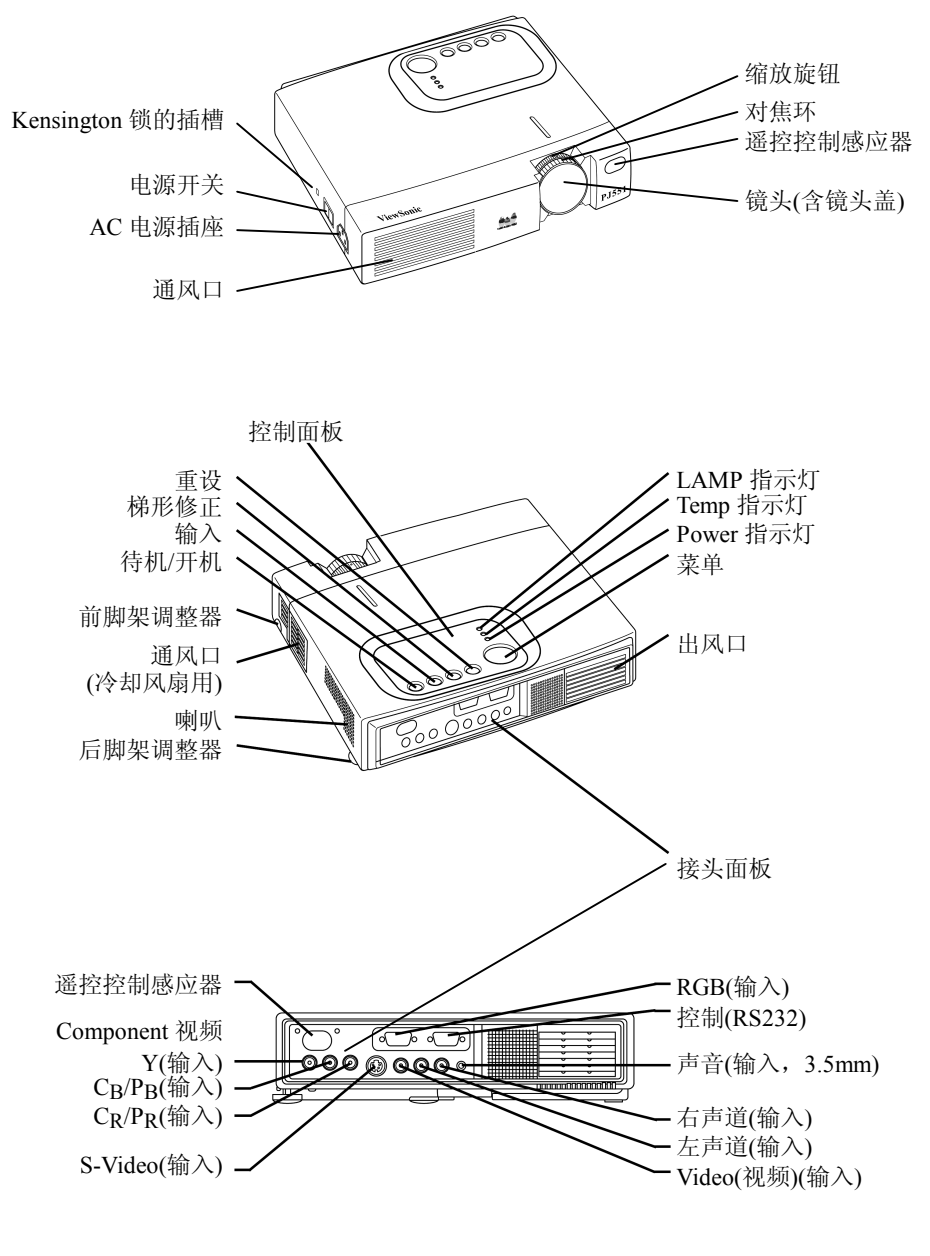

图 **2**:投影机的部件

## 遥控

## 遥控功能图标

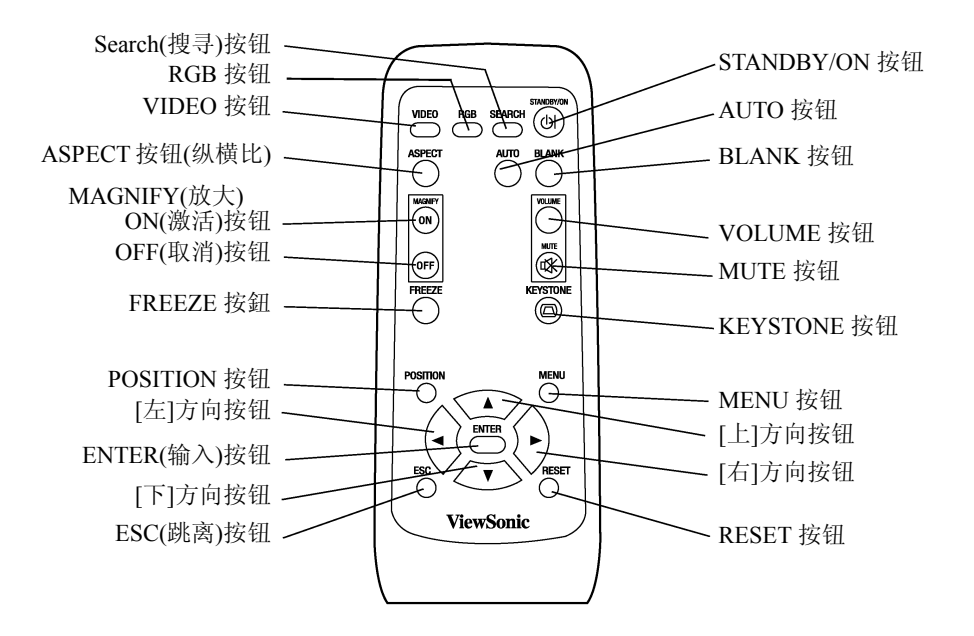

图 **3**:遥控功能图标

# 放入蓄电池

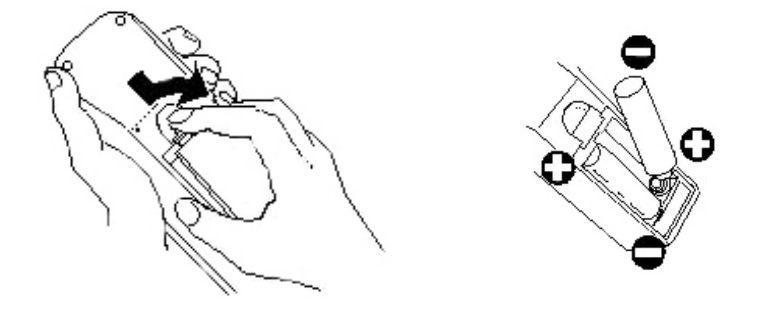

图 **4**:蓄电池

- **1** 取下蓄电池盖时,将蓄电池盖的按钮往下推并向上提。
- **2** 要遵照蓄电池室内的正(+)、负(-)极标示来放入蓄电池。
- **3** 装回蓄电池盖。

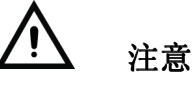

- 只能使用规定的 AA 蓄电池。
- 请勿混合使用新、旧蓄电池。因为可能会导致蓄电池爆裂或漏液,进而引发火灾或导致人身伤害。
- 请依正(+)、负(-)极标示装入蓄电池。电极方向装置错误可能会导致蓄电池爆裂或漏液,进而引发火灾或或导 致人身伤害。
- 废蓄电池的弃置应依遵循当地的法律与规范。
- 请将蓄电池放在儿童及宠物无法取得的地方。
- z长时间不使用遥控时,请将蓄电池取出。

备注: 如果遥控的操作变得不稳定或过弱,请更换蓄电池。

安装

请参照本页的图标与表述来决定屏幕的尺寸和投射距离。

下表的投射距离适用于全屏幕(PJ500/PJ501: 800x600 像素, PJ501/PJ550:1024 x 768 像素) 模式。

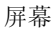

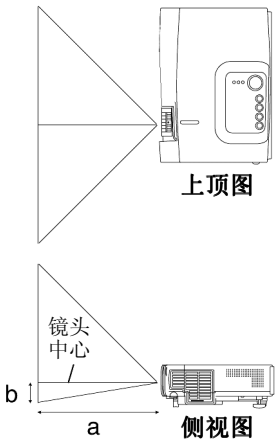

**a** 投影机至屏幕的距离(±10%)。

**b** 镜头中心至屏幕底部的距离(±10%)。

#### 表 **1**:投射距离

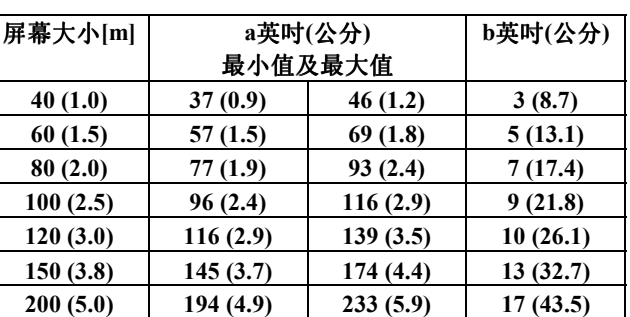

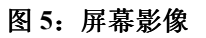

# 警告

- z请将投影机水平置放;如果以其它的方式置放,可能会造成热气无法散出而导致投影机受损。
- 请确定通风口畅通无阻。
- z请勿在烟雾弥漫的环境中使用投影机。因为烟雾的残留物可能会沉积在重要部件上。(亦即 LCD 屏幕、镜头 等)

## 角度调整

请使用脚架调整器来调整投影机的投射角度。角度的调整范围大约为 0°到 9°。

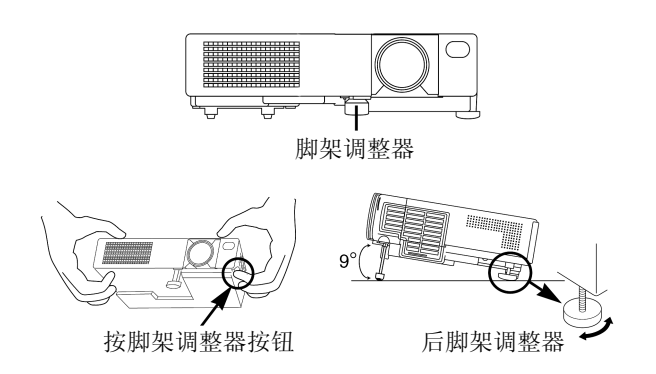

#### 图 **6**:角度调整

- **1** 抬起投影机前半部,压下脚架调整器按钮来调整投射角度。
- **2** 放开调整器按钮,使其锁定在调整好的角度。
- **3** 旋转脚垫来调整所显示影像的左/右倾斜度。

## 电缆线

请参照下列表格,将投影机的每个接头连接至每个装置。

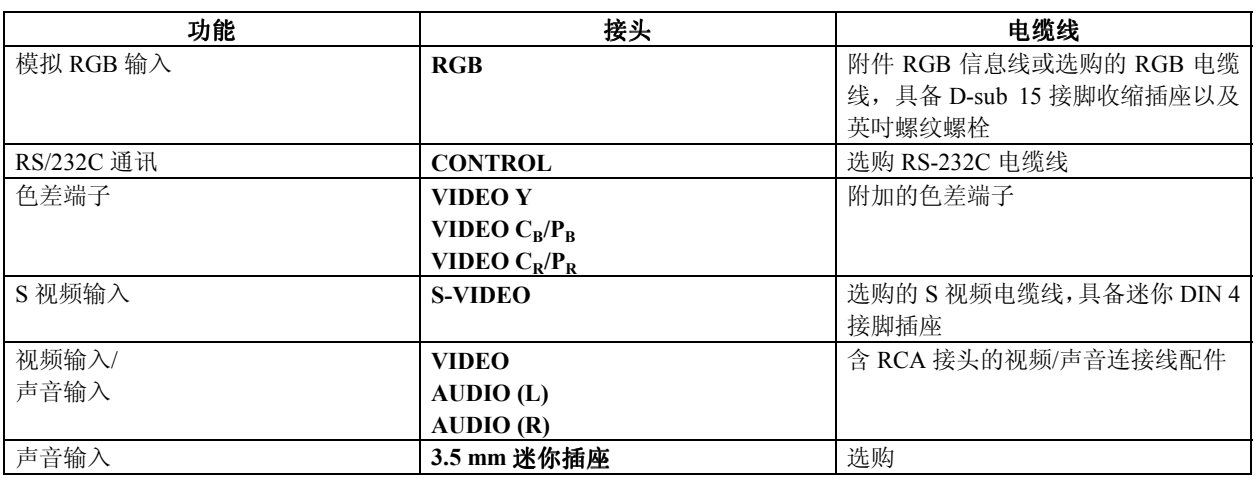

#### 表 **2**:电缆线

# 警告

- z连接不当可能导致火灾或触电。
- 接上电缆线之前,请先关上所要连接的所有设备。
- 请使用随机所附的电缆线。请参阅第 27 页。
- 请参阅第 28 页的"电源线的安全指南"。

备注:

- 接上电缆线之前, 请先详读所要连接之设备的用户手册, 并确定投影机和该设备兼容。
- 牢牢锁紧接头上的螺丝。
- 对于某些 RGB 输入模式, 必须使用选购的 Mac 转接器。
- 某些计算机会有多种屏幕显示模式。您可能无法在本投影机上使用其中的一些模式。

#### 电功率连接

请使用您的投影机随附的正确电源线。如下图所示,将投影机的 AC 插头连接到电源插座 上。

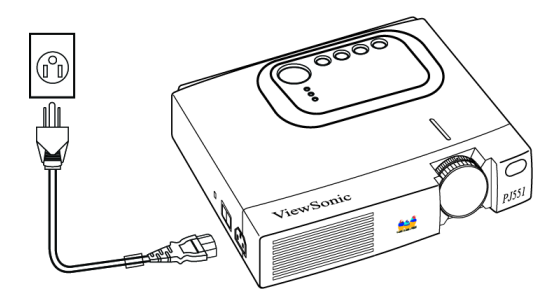

#### 图 **7**:电源线的连接

## 系统示范接法

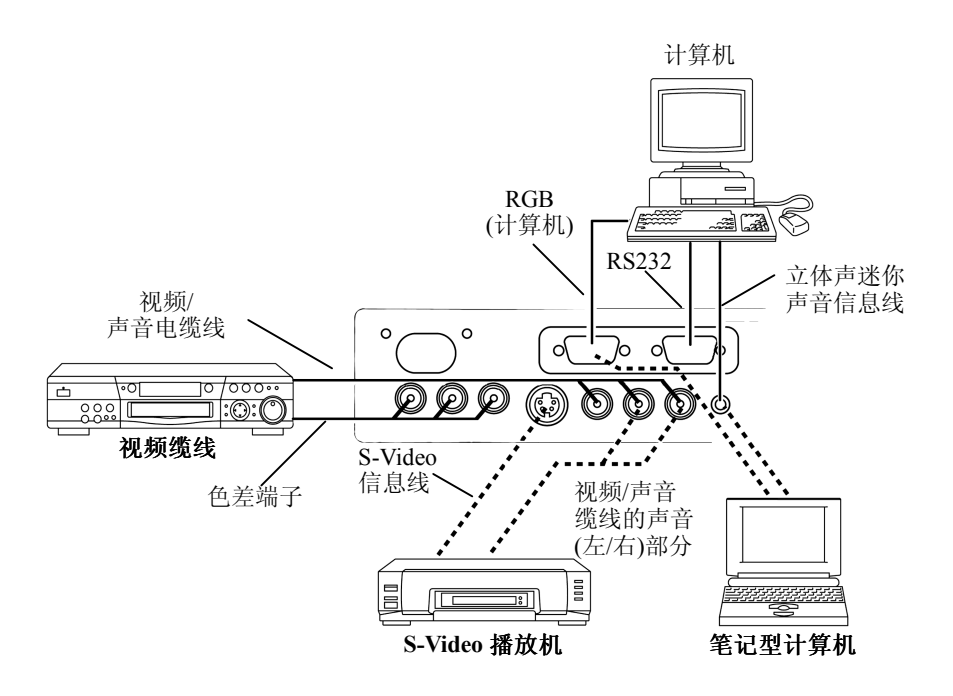

图 **8**:系统的安装

### 随插即用

本投影机与 VESA DDC 1/2B 兼容。连接至与 VESA DDC(显示资料信道)兼容的计算机即 可随插即用。

请将 RGB 信息线连接到投影机的 RGB(In)接头来使用这项功能;其它联机方式可能不适 用。

备注:随插即用为与接口设备一起设定的系统,这些设备包括计算机、显示器及操作系统。 本投影机被认定为随插即用的监视器。关于组态设定,请参阅 ViewSonic©精灵程序光盘的 INF 显示器驱动程序文件。

随插即用(Plug & Play)无法在直接连接到 Apple(苹果)计算机的状况下运作。

备注: 连接到笔记型计算机时, 请设定适当的 RGB 外接影像输出。关于进一步的细节, 请参阅笔记型计算机的用户手册。

# 操作

## 打开电源

备注:请参阅第 备注: 8 页的"系统设定范例"。

- **1** 请确定已经正确连接好电源线,也取下了镜头盖。将电源开关设定为[I] ON。这时投影 机会处于待机模式中,而 LED 电源指示灯也会转变为持续亮橙灯。
- **2** 按下控制面板或遥控上的 STANDBY/ON 按钮。这时会开始暖机,而电源指示灯也会开 始闪绿灯。
- **3** 经过数秒后,指示灯会停止闪烁,而变成持续点亮的绿灯,这时即表示已经可以使用投 影机了。
- **4** 使用缩放(Zoom)钮调整投射影像的大小。
- **5** 使用对焦环调整焦距。

## 关上电源

备注:请参阅以下的小心注意事项。 备注:

- **1** 按下控制面板或遥控装置上的 STANDBY/ON 按钮。屏幕上会出现"POWER OFF?"信息, 5 秒内没执行操作,则该信息会消失。在此信息指示出现时,请再按一次 STANDBY/ ON 按钮。投影机的灯光会熄灭并开始进行冷却。
- **2** 等待冷却风扇停止运转。在灯泡冷却期间,POWER 指示灯会闪烁橙色。POWER 指示 灯闪烁时,按 STANDBY/ON 按钮将无效。
- **3** 当冷却动作完成时,系统会回到待机模式。此时电源指示灯会停止闪烁,变成稳定点亮 的橙灯。请检查指示灯是否为橙色灯,并将电源开关设定到[O]。当电源开关被设定为 [O]OFF 时,电源指示灯会熄灭。请记得在使用完毕后,装回镜头盖。

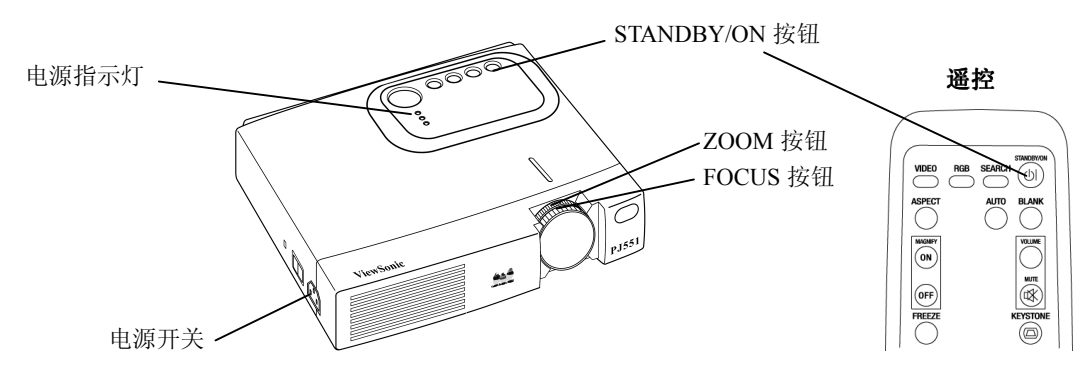

图 **9**:电源按钮

备注:除了紧急事件以外,除非电源指示灯稳定亮橙灯,请勿关上电源开关。否则投影灯 泡未经过适当冷却的话,将会减少其使用寿命,甚至会使灯泡受损。

## 注意

- 如欲关上投影机电源, 请按住 Standby/ON (待机/激活)按钮 2 秒钟。
- 控制面板上的 LED 电源指示灯在冷却期间会闪烁橙灯。
- 请等到 LED 电源指示灯稳定地亮着橙灯时,才可将电源开关设定到[O] OFF。

## 一般操作

表 3 说明了投影机控制面板和遥控上的按钮。标注星号(\*)的项目表示可以在投影机的控制 面板上使用。

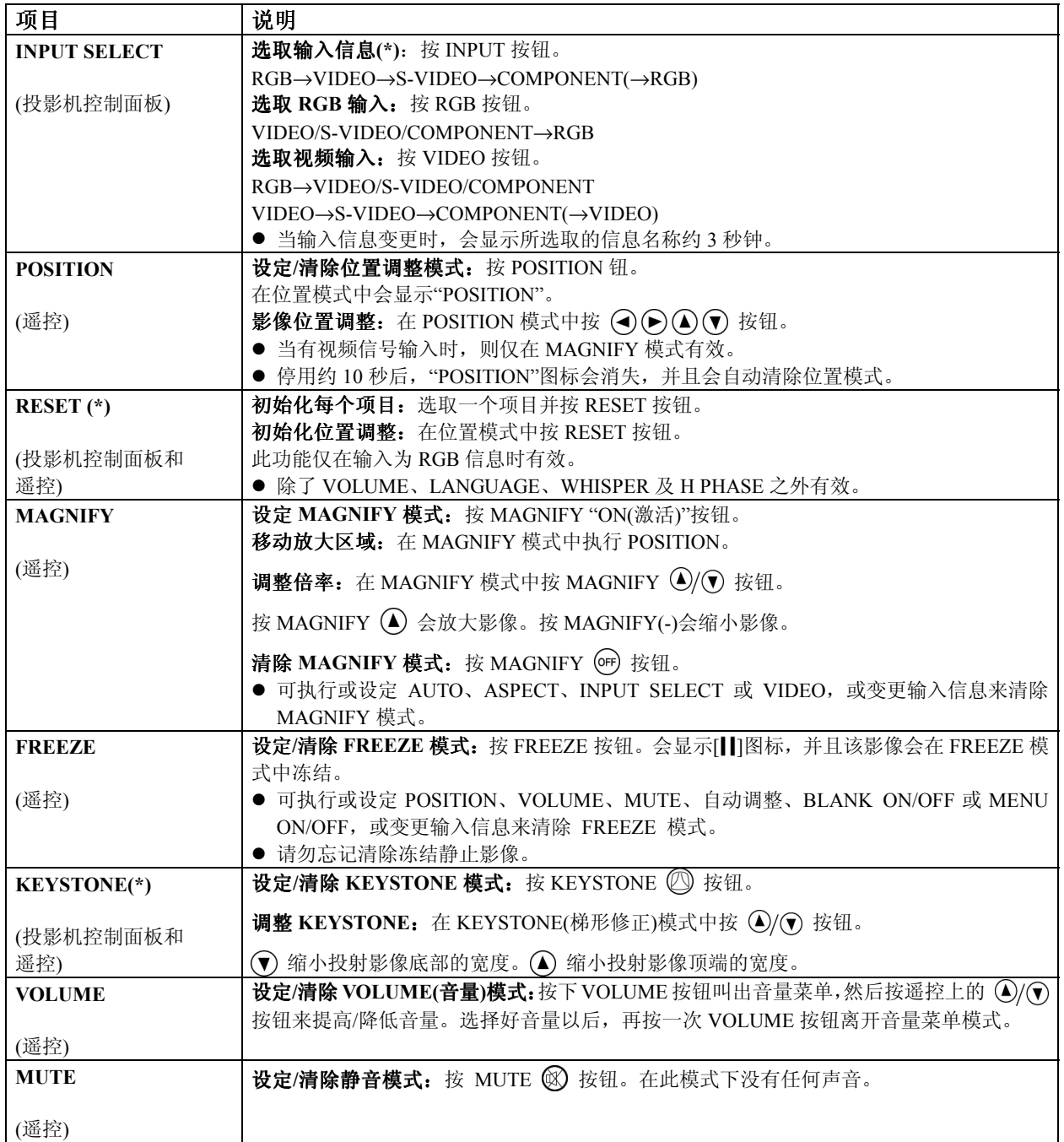

#### 表 **3**:一般操作

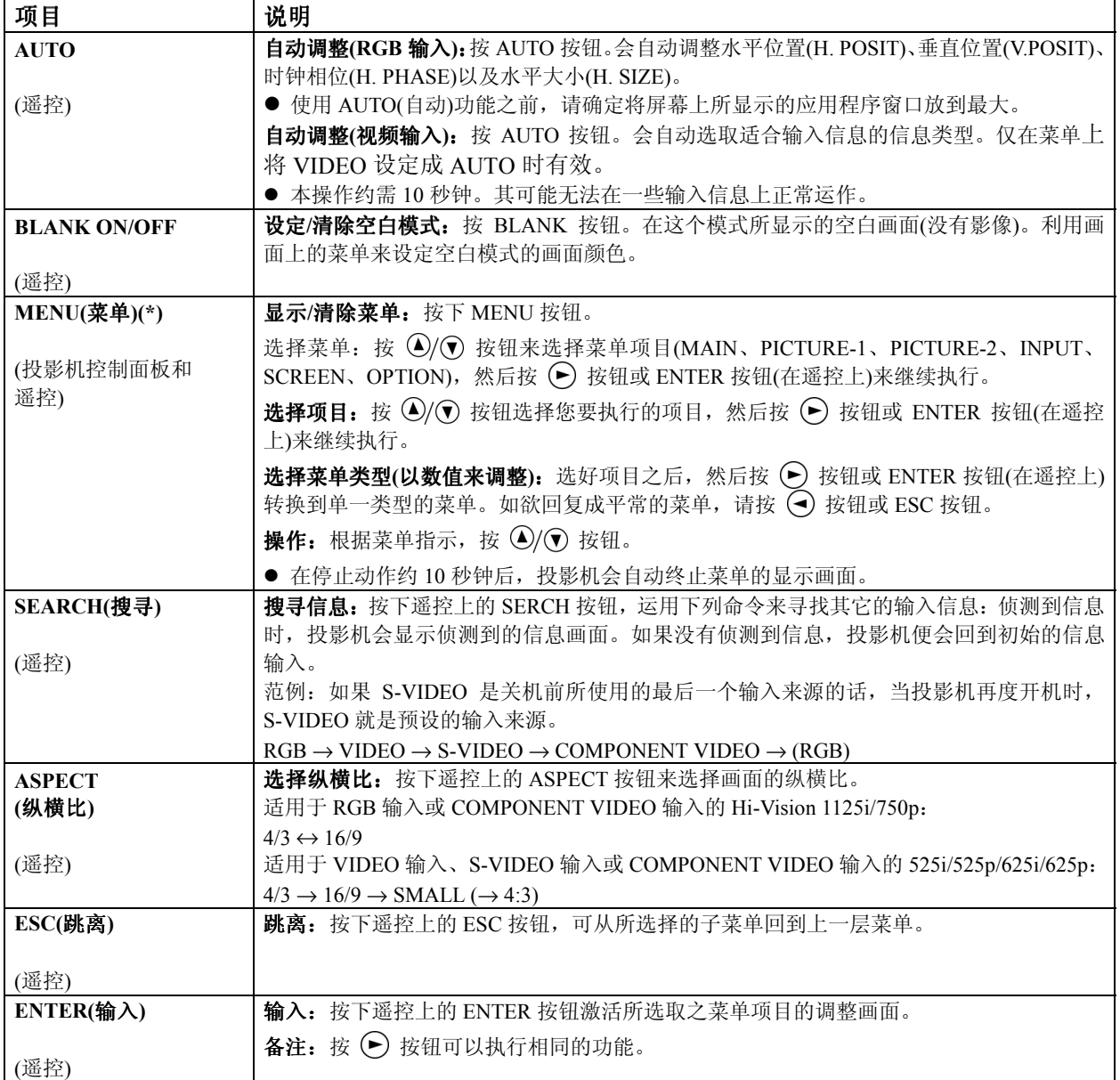

### 主菜单

如欲使用主菜单(MAIN MENU),请按遥控上的MENU按钮。本投影机有6种菜单:MAIN(主 菜单)、PICTURE-1(画面 1)、PICTURE-2(画面 2)、INPUT(输入)、SCREEN(屏幕)和 OPTION(选项)。如果要选择菜单,请使用 2/⊙ 按钮移动, 然后按 ⊙ 按钮或 ENTER 按 钮选择一个菜单项目。

主菜单有 7 个项目, 如表 4 所示。

请用 4/⊙ 按钮选择您要执行的项目, 然后按 → 按钮或 ENTER 按钮开始执行。接着您就能根据下表来操作了。

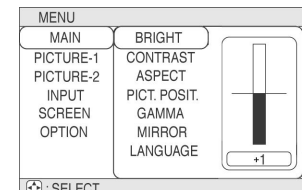

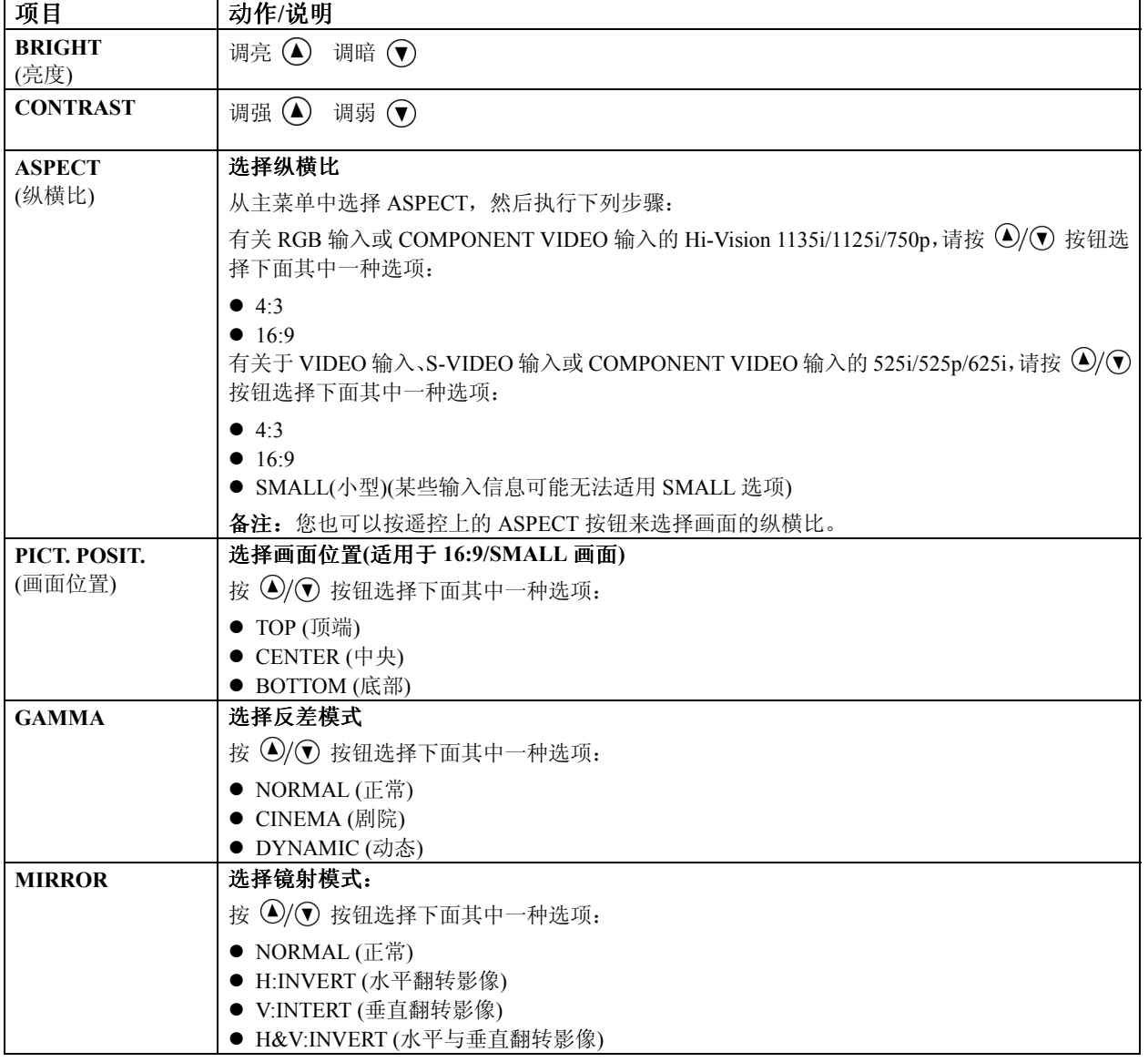

#### 表 **4**:主菜单

表 **4**:主菜单**(**续**)** 

| 项目              | 动作/说明                                |  |  |
|-----------------|--------------------------------------|--|--|
| <b>LANGUAGE</b> | 选择语言菜单:                              |  |  |
|                 | 按 4/① 按钮选择下面其中一种选项:                  |  |  |
|                 | ● ENGLISH (英文)                       |  |  |
|                 | ● FRANÇAIS (法文)                      |  |  |
|                 | ● DEUTSCH $($ 德文 $)$                 |  |  |
|                 | ● ESPAÑOL (西班牙文)                     |  |  |
|                 | ● ITALIANO (意大利文)                    |  |  |
|                 | ● NORSK $(\mathbb{m}$ 威文)            |  |  |
|                 | ● NEDERLANDS (荷文)                    |  |  |
|                 | ● [JAPANESE] $(\exists \circled{x})$ |  |  |
|                 | ● POTUGUÊS (葡萄牙文)                    |  |  |
|                 | ● [TRADITIONAL CHINESE] (繁体中文)       |  |  |
|                 | ● [KOREAN] (韩文)                      |  |  |

## **PICTURE-1(**画面 **1)**菜单

画面 1 菜单包含 5 个项目,如表 5 所示。

请用 4/⊙ 按钮选择您要调整的项目, 然后按 → 按钮或 ENTER 按钮。

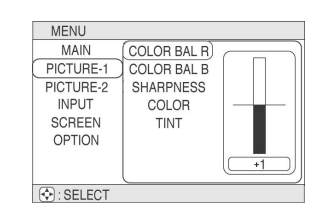

#### 表 **5**:**PICTURE-1(**画面 **1)**菜单

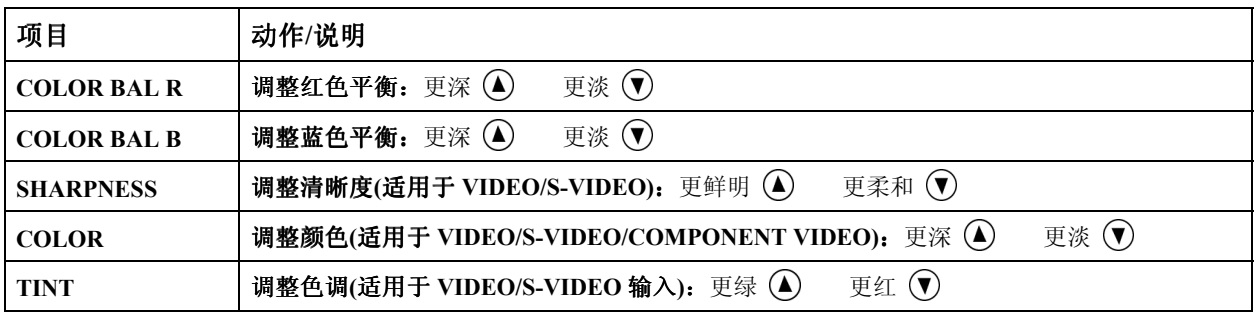

## **PICTURE-2(**画面 **2)**菜单

画面 2 菜单包含 4 个项目,如表 6 所示。

请用 4/⊙ 按钮选择您要执行的项目, 然后按 ⊙ 按钮或 ENTER 按钮开始执行。接着您就能根据下表来操作了。

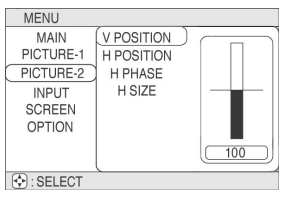

表 **6**:**PICTURE-2(**画面 **2)**菜单

| 项目                | 动作/说明                                                                                      |
|-------------------|--------------------------------------------------------------------------------------------|
| <b>V POSITION</b> | $\top$ (v)<br>调整垂直位置(适用于 RGB): 上 4                                                         |
| <b>H POSITION</b> | 调整水平位置(适用于 RGB): 上 4<br>$\top$ $($                                                         |
| <b>H PHASE</b>    | $\pi(\Omega)$<br>调整水平相位(适用于 RGB/COMPONENT VIDEO): 右 (▼)<br>● 调整以消除闪烁。                      |
| <b>H SIZE</b>     | 更小(<br>调整水平大小(适用于 RGB): 更大 4<br>● 如果水平大小调整过头的话, 影像显示会不正确。此时, 请按 RESET(重设)按钮恢复水平大<br>小的默认值。 |

项目 动作**/**说明

 $VIDEO$ 

输入菜单包含 4 个项目,如表 7 所示。

请用 4/⊙ 按钮选择您要调整的项目, 然后按 ⊙ 按钮或 ENTER 按钮。

请记住,起始 AUTO (自动)项目时,会同时执行其功能。

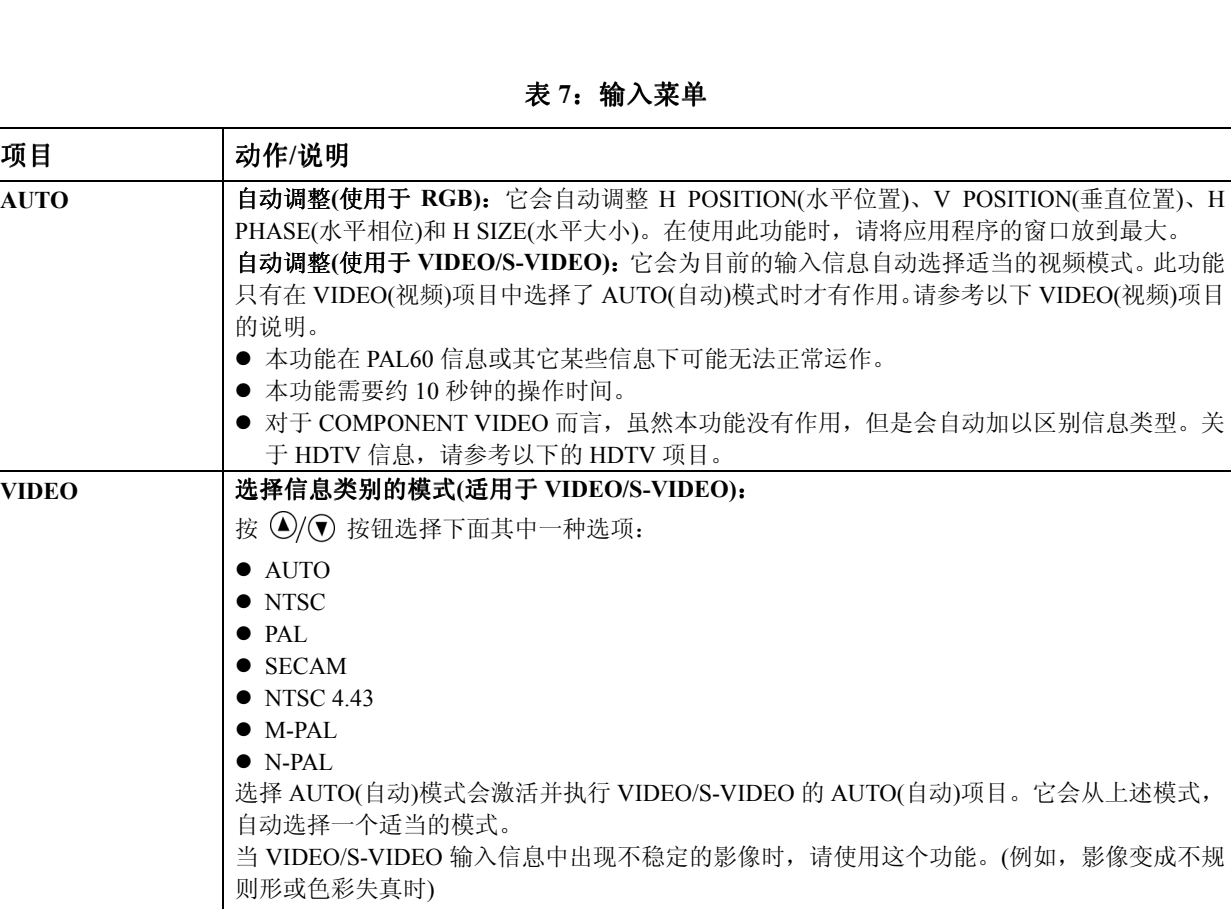

MENU

MENU<br>
MAIN<br>
PICTURE-1<br>
PICTURE-2<br>
INPUT<br>
SCREEN<br>
OPTION

 $\Theta$ : SELECT

AUTO **DEXECUTE**<br>
VIDEO<br>
HDTV<br>
SYNC ON G

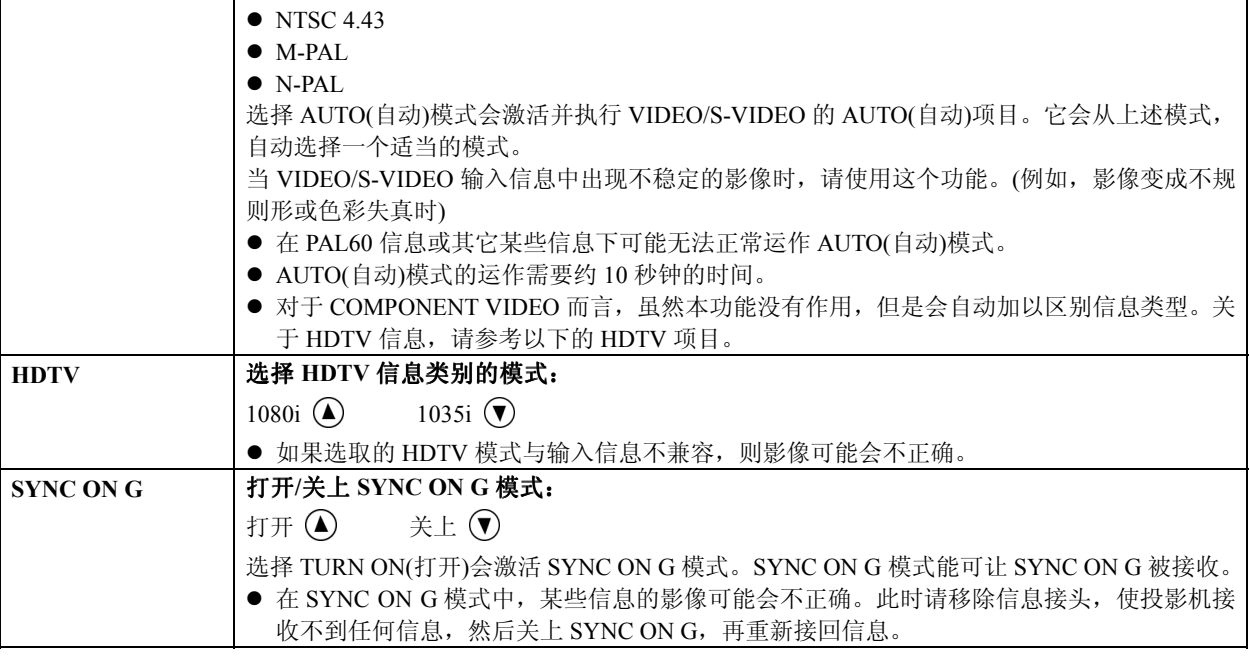

## **SCREEN(**屏幕**)**菜单

SCREEN (屏幕)菜单包含 2 个项目, 如表 8 所示。

请用 4/⊙ 按钮选择您要执行的项目, 然后按 ⊙ 按钮或 ENTER 按钮开始执行。接着您就能根据下表来操作了。

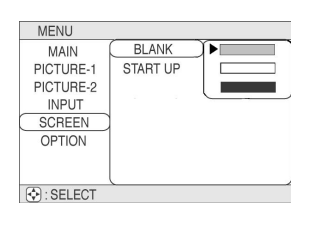

表 **8**:**SCREEN (**屏幕**)**菜单

| 项目              | 动作/说明                                                  |  |  |  |  |
|-----------------|--------------------------------------------------------|--|--|--|--|
| <b>BLANK</b>    | 选择空白画面的模式:                                             |  |  |  |  |
|                 | 按 4/(▼) 按钮选择下面其中一种选项:                                  |  |  |  |  |
|                 | ● 蓝色空白画面                                               |  |  |  |  |
|                 | ● 白色空白画面                                               |  |  |  |  |
|                 | ● 黑色空白画面                                               |  |  |  |  |
|                 | 空白画面是供 BLANK(空白)使用的模式。请参阅表 3: 打开/关上空白模式(BLANK ON/OFF)的 |  |  |  |  |
|                 | 一般操作。会以所选取的纯色画面来作为空白画面。当下面的 START UP(起始)项目选择为'关        |  |  |  |  |
|                 | 上'时,也会以空白画面作为起始画面。                                     |  |  |  |  |
| <b>START UP</b> | 打开/关上起始画面:                                             |  |  |  |  |
|                 | $*$ $\pm$ $\Omega$<br>打开 (A)                           |  |  |  |  |
|                 | 起始画面就是投影机没有侦测到信息时所显示的固定画面。当 START UP(起始)子菜单设定为打        |  |  |  |  |
|                 | 开时,这个画面才有作用。                                           |  |  |  |  |
|                 | 当选择关上此项目时, 如果没有侦测到信息, 投影机就会显示蓝色空白画面。                   |  |  |  |  |

## **OPTION(**选项**)**菜单

OPTION(选项)菜单包含 5 个项目,如表 9 所示。

请用 4/⊙ 按钮选择您要执行的项目, 然后按 ⊙ 按钮或 ENTER 按钮开始执行。接着您就能根据下表来操作了。

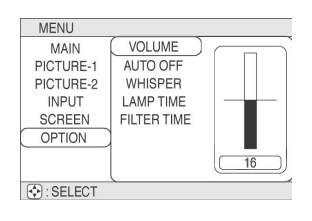

表 **9**:**OPTION(**选项**)**菜单

| 项目                 | 动作/说明                                                    |
|--------------------|----------------------------------------------------------|
| <b>VOLUME</b>      | 小声 (▼)<br>调整音量: 大声 (4)                                   |
| <b>AUTO OFF</b>    | 调整自动关上(AUTO OFF)时间:                                      |
|                    | ● 长(最长99分钟)                                              |
|                    | ● 短(最短 1 分钟)                                             |
|                    | ● (DISABLE(取消功能): 0分钟)                                   |
|                    | 当在设定的时间内投影机没有接收到信息时,系统就会自动进入待机模式。 如果选择 DISABLE           |
|                    | (取消功能): 0 分钟选项, 本功能就没有作用。                                |
| <b>WHISPER</b>     | 选择 WHISPER(低噪音)模式:                                       |
|                    | 正常 $(\triangle)$<br>低噪音 (▼)                              |
|                    | 如果选择 WHISPER(低噪音)选项时, 就会激活 WHISPER(低噪音)模式。在 WHISPER 模式中, |
|                    | 会减少装置的声响噪音, 并稍微降低屏幕上的亮度。                                 |
| <b>LAMP TIME</b>   | 请参阅灯光时间: 激活本项目就会显示投影机灯泡的使用时间。                            |
|                    | 重设灯泡使用时间[只有更换过灯泡之后才能使用本功能! ]: 在显示灯泡使用时间时, 持续按住           |
|                    | RESET(重设)按钮 3 秒钟以上。此时会出现重设的菜单。当您更换过灯泡之后, 请用 (▲) 按钮       |
|                    | 选择菜单上的 RESET(重设)项目。                                      |
|                    | ● 如果没有更换灯泡,请勿重设灯泡使用时间。但如果更换灯泡之后,就务必要重设灯泡使用               |
|                    | 时间。如果灯泡使用时间未正确设定的话, 信息功能就无法正常运作。                         |
|                    | ● 更换灯泡之前,请仔细阅读"灯泡"、"灯泡使用寿命"及"更换灯泡"的说明。                   |
| <b>FILTER TIME</b> | 请参阅滤网使用时间: 激活本项目就会显示空气滤网的使用时间。                           |
|                    | 重设滤网使用时间[只有更换过滤网之后才能使用本功能! ]: 在显示滤网使用时间时, 持续按住           |
|                    | RESET(重设)按钮 3 秒钟以上。此时会出现重设滤网使用时间的菜单。当您更换过滤网之后, 请         |
|                    | 用 (▲) 按钮选择菜单上的 RESET(重设)项目。                              |
|                    | ● 如果没有更换滤网, 请勿重设滤网使用时间。但更换过滤网之后, 就务必要重设滤网使用时             |
|                    | 间。如果滤网使用时间未正确设定的话, 信息功能就无法正常运作。                          |
|                    | ● 更换空气滤网之前,请仔细阅读第 20 页的"空气滤网"与"更换空气滤网"的说明。               |

修理

## 灯泡

如欲订购新的灯泡,请参阅第 26 页的联络信息及表 15 的部件编号。灯泡的预计使用寿命 为 2000 小时。在更换灯泡之前,请先关上电源、从插座上拔下电源线,并静候约 45 分钟 让灯泡冷却。

注意: 如果在高温下执行灯泡更换, 则灯泡可能会爆炸。

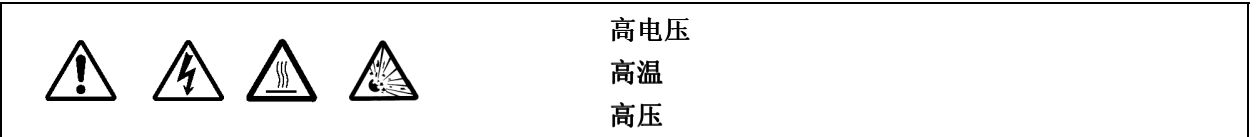

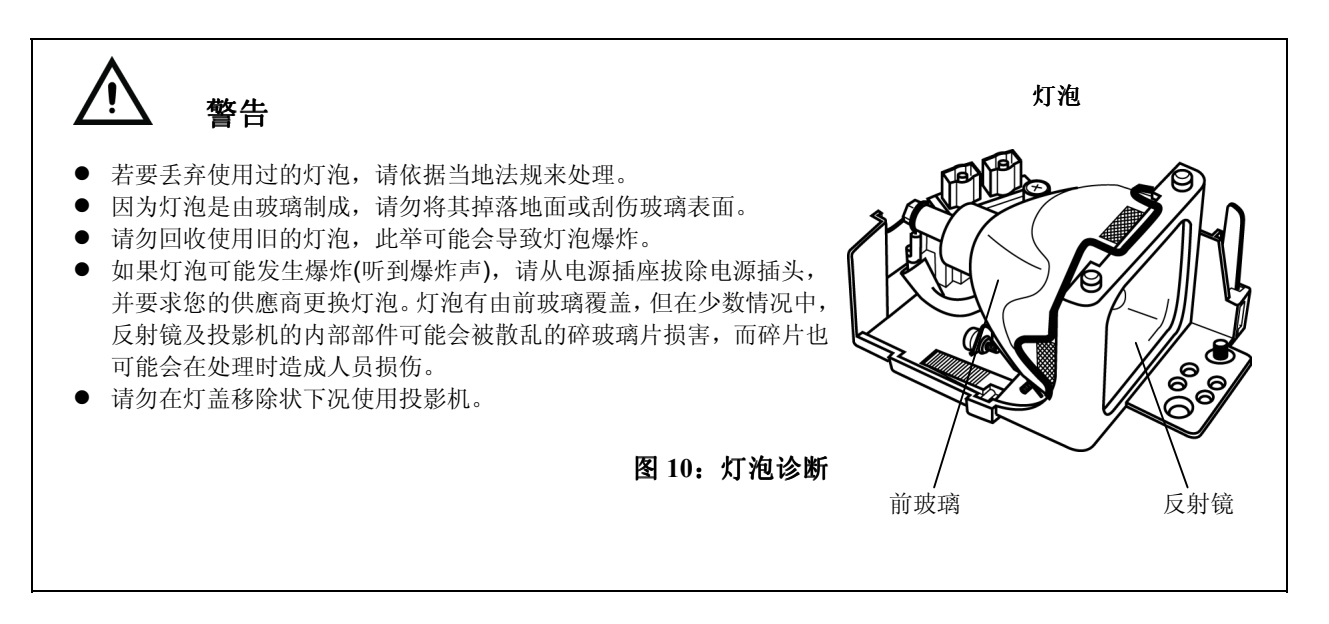

## 灯泡寿命

投影机灯泡有一个有限的寿命。灯泡使用一段长时间后,影像会变暗,色调会变弱。

如果 LAMP 指示灯变为红色, 或在投影机打开时出现 CHANGE THE LAMP 信息, 则更换 灯泡。请参阅第 20 页的表 9 以及第 21 页的表 10。第 21 页的表 10: "OSD 信息"和第 21 页的表 11: "指示灯信息"。

备注: 当灯泡装置达到高温时, LAMP 指示灯也会变为红色。更换灯泡之前, 请先将电源 关上, 等候约 20 分钟后, 再打开电源。如果 LAMP 指示灯仍然为红色, 请更换灯泡。

## 更换灯泡

当指示器所显示的灯泡剩余使用寿命为零(0)小时的时候,投影机就会在 10 分钟之内关机。 如果您看到了这个信息,就应该要更换新的灯泡。不过,当灯泡的使用寿命约剩下 300 小 时的时候,系统会发出第一次的警告信息,您可以在第一次警告后的任何时间中更换灯泡。

**1** 关上投影机,从电源插座移除电源线,并等候约 45 分钟让装置冷却。 **2** 准备一个新灯泡。 **3** 检查投影机是否充分冷却,并轻轻地将其翻过来。 **4** 如图所示松开螺栓,并移除灯盖。 **5** 松开两个螺栓,并在握住把手时轻轻地移除灯泡。 触摸灯壳的内部可能会造成不均匀的色彩呈现。 **6** 安装新灯泡并锁紧两个螺拴。然后慢慢地推锁紧的 灯泡并且的另一端,使其进入装置。 **7** 装回灯盖并锁紧螺栓。 **8** 轻轻地将投影机翻过来。 注意 确定螺栓正确地锁紧。螺栓未完全锁紧可能会造成损伤或意外。 z请勿在灯盖移除时使用投影机。 图 **11**:更换灯泡

## 重设灯泡定时器

更换过灯泡后,有一件重要的事情需要执行,那就是要请重设灯泡定时器。在出现"电源将 在 0 小时之后关上"之信息,而且你已经更换灯泡之后请在电源打开十分钟内完成下列操 作。超过十分钟后电源会自动关上。

- **1** 打开电源
- **2** 从 OPTION(选项)菜单中,选择有"调整投射影像"说明的 LAMP TIME(灯泡使用时间)项 目。
- **3** 持续按住 RESET(重设)按钮约 3 秒钟。此时会出现 DEFAULT(默认值)和 CANCEL(取消) 两个选项。
- **4** 按往上的方向按钮选择 DEFAULT(默认值)。此时剩余的灯泡使用寿命就会重新设定回 2000 小时。

重要事项:请勿在未更换灯泡时重设灯泡定时器。一定要在更换灯泡时重设灯泡定时器。 如果灯泡定时器未正确设定,则信息功能会无法正常操作。

### 更换灯泡

#### 清洁空气滤网

这些空气过滤器必须依下列说明约每 100 小时清洁一次。当滤网使用了约 100 小时后, 当打开投影机的电源时,就会出现"清理空气滤网(Clean the air filter)"的信息。

- **1** 关上投影机电源供应,并将电源线从电源插座中移除。
- **2** 使用吸尘器清洁空气滤网。
- **3** 请使用 OPTION(选项)菜单中的 FILTER TIME(滤网使用时间)功能来重设滤网的使用时 间。请参阅表 9: 主菜单中的"FILTER TIME(滤网使用时间)"说明。

#### 更换空气滤网

如果无法清除污染或空气滤网损坏,请将其更换。如欲订购新的空气滤网,请参阅第 26 页的联络信息。

- **1** 关上投影机电源供应,并将电源线从电源插座中移除。
- **2** 移除滤网盖及旧滤网。
- **3** 更换新的空气滤网和滤网盖。
- **4** 请使用 OPTION(选项)菜单中的 FILTER TIME(滤网使用时间)功能来重设滤网的使用时 间。请参阅表 9: 主菜单中的"FILTER TIME(滤网使用时间)"说明。

注意

- 在开始修理工作前,请先关上电源并将电源线从电源插座中移除。 请仔细阅读另一本「安全说明」,以确保 正确执行修理。
- 如果无法清除空气滤网的污染或空气滤网损坏,请将其更换。
- z请勿在空气滤网移除时使用该设备。
- 空气滤网塞满灰尘等物品时, 电源供应会自动关上, 以避免过热

## 设备内部修理

基于安全理由,请确定供應商每两年会清洁及检查该设备一次。自行修理该设备可能会造 成危险。

## 清洁镜头

轻轻地用镜头清洁纸擦拭镜头。请勿使用您的手指触摸镜头。

## 清洁机器外壳和遥控

轻轻地用一条软布擦拭。如果灰尘及污点等不易移除,请使用一条沾水,或沾水及中性洗 洁剂的软布擦拭,再用一条软质干布来擦干。

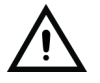

#### 注意

- 空气滤网塞满灰尘等物品时, 电源供应会自动关上, 以避免过热。
- z清洁之前必须确认镜头已经完全冷却。
- 请勿使用以上说明以外之洗洁剂或化学药品。请勿使用苯或稀释剂
- 不可使用化学喷雾。
- 只能使用柔软的布或拭镜纸。

# 问题解决

## **OSD** 信息

下列说明的信息可能会在电源打开时出现在屏幕上。出现这些信息时,请采取适当的措施。

| 画面信息                              | 意义或必须采取的措施                          |
|-----------------------------------|-------------------------------------|
| <b>CHANGE THE LAMP, AFTER</b>     | 灯泡即将在300小时内达到寿命终点。当灯泡达到其寿命终点时, 电源将会 |
| REPLACING LAMP, RESET THE         | 自动关上。请准备新的灯泡来安装。                    |
| <b>LAMP TIME.</b> <sup>1</sup>    | 准备一个新灯泡作为代替。                        |
| <b>CHANGE THE LAMP, AFTER</b>     | 灯泡即将在**小时内达到寿命终点。电源将在**小时内会自动关上。请依第 |
| REPLACING LAMP, RESET THE         | 19 页的"更换灯泡"指示来换装新的灯泡。               |
| <b>LAMP TIME. THE POWER WILL</b>  | 准备一个新灯泡作为代替。                        |
| TURN OFF AFTER** HR. <sup>1</sup> |                                     |
| <b>CHANGE THE LAMP, AFTER</b>     | 灯泡已经达到其寿命终点。电源将在几分钟之内关上。            |
| <b>REPLACING LAMP, RESET THE</b>  | 请立刻关上电源并依第 19 页的"更换灯泡"指示来换装新的灯泡。    |
| <b>LAMP TIME. THE POWER WILL</b>  | 准备一个新灯泡作为代替。                        |
| TURN OFF AFTER 0 HR.              |                                     |
| <b>NO INPUT IS DETECTED</b>       | 没有找到输入信息。                           |
| $ON***$                           | 检查信息输入连接及信息来源。                      |
| <b>SYNC IS OUT OF RANGE ON***</b> | 输入信息的水平或垂直频段不在指定的范围内。               |
|                                   | 检查设备的明细表以及信息来源。                     |
| <b>CHECK THE AIR FLOW</b>         | 内部温度已经升高。                           |
|                                   | 请关上电源,并静候 20 分钟让设备冷却。               |
|                                   | 检查下列项目后再重新激活电源。                     |
|                                   | ● 通风口是否阻塞?                          |
|                                   | ● 空气滤网是否变脏?                         |
|                                   | 周遭的温度是否超过了 95°F(35℃)?               |

表 **10**:**OSD** 信息

<sup>1</sup> 本信息约三分钟后会自动清除,并且在每次电源打开时出现。

## 指示灯信息

POWER 指示灯、LAMP 指示灯以及 TEMP錯誤**!** 連結無效。会如下述点亮与熄灭或闪烁。

| <b>POWER</b><br>指示灯 | <b>LAMP</b><br>指示灯 | <b>TEMP</b><br>指示灯 | 意义或必须采取的措施                                |
|---------------------|--------------------|--------------------|-------------------------------------------|
| 亮橙色                 | 关上                 | 关上                 | 己设定「待机」模式。                                |
| 闪烁绿色                | 关上                 | 关上                 | 预热中。请等候。                                  |
| 亮绿色                 | 关上                 | 关上                 | 打开。可能正常操作。                                |
| 闪烁橙色                | 关上                 | 关上                 | 冷却中。请等候。                                  |
| 闪烁红色                |                    |                    | 冷却中。请等候。<br>以侦测出错误。请在电源指示灯停止闪烁时, 采取适当的措施。 |

表 **11**:指示灯信息

#### 表 **11**:指示灯信息**(**续**)**

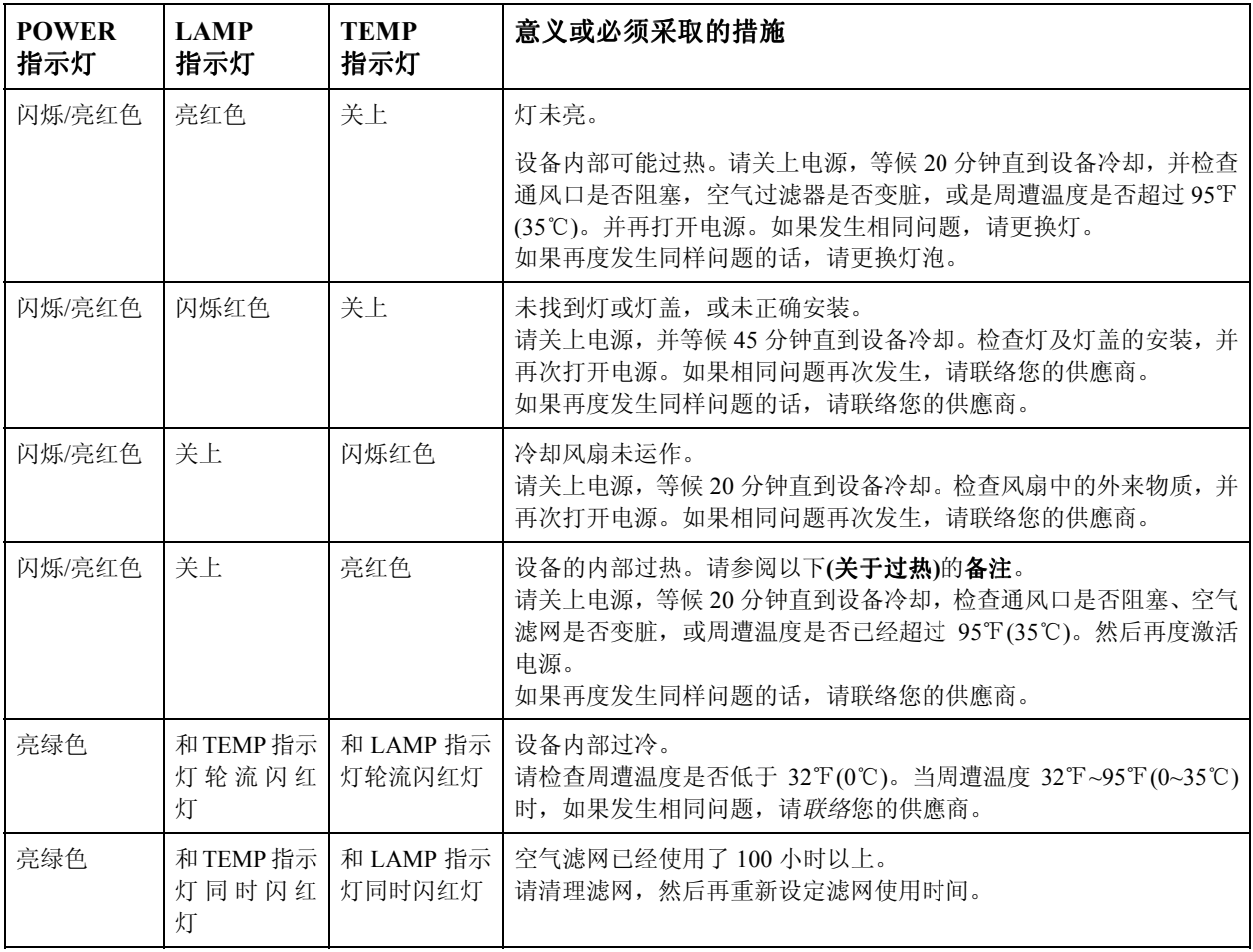

备注:**(**关于过热**)**内部温度变得过高时,会基于安全理由自动关上电源,而指示灯会熄灭。请将电源开关设 成[0],并在继续运作之前等候 20 分钟直到设备已经充分冷却。

## 症状

要求修理之前,请先依照下列表来检查。如果情况无法改善,则联络您的供應商。

| 症状         | 可能原因      | 补救方法                                   | 页数    |
|------------|-----------|----------------------------------------|-------|
| 无电力        | 主电源开关未打开。 | 打开主电源开关。                               | 第9页   |
|            | 电源线已拔除。   | 将电源线插入 AC 电源插座。                        | 第7页   |
| 无视频或<br>声音 | 输入未正确设定。  | 使用投影机控制面板或遥控上的 INPUT(输入)按钮来选择<br>输入来源。 | 第10页  |
|            | 无信息输入。    | 正确连接。                                  | 第7、8页 |

表 12: 症状

表 **12**:症状**(**续**)** 

| 症状               | 可能原因                  | 补救方法                                                                           | 页数           |
|------------------|-----------------------|--------------------------------------------------------------------------------|--------------|
| 有视频但<br>无声音      | 投影机未正确连接。             | 正确连接。                                                                          | 第7页<br>第8页   |
|                  | 音量设成最小。               |                                                                                |              |
|                  | 打开静音。                 | 按 MUTE (X) 按钮。                                                                 | 第10页         |
| 有声音但<br>无视频      | 投影机未正确连接。             | 正确连接。                                                                          | 第7页<br>第8页   |
|                  | 亮度被设定为最小值。            | 使用 MENU 按钮选取 BRIGHT 和 CONTRAST(对比), 并<br>按(▶) 按钮。                              | 第12页         |
| 色彩过淡并且<br>色彩配对过差 | 镜头盖没有取下。              | 请到 PICTURE-1(画面-1)菜单并调整颜色参数。                                                   | 第13页         |
| 影像过暗             | 色彩密度及色彩配对未正<br>确调整。   | 请到 MAIN(主)菜单并调整 COLOR(颜色)和 BRIGHTNESS<br>(亮度)。<br>请到 PICTURE-1(画面-1)菜单并调整颜色参数。 | 第12页<br>第13页 |
|                  | 灯泡将结束其服务寿命。           | 更换灯泡。                                                                          | 第19页         |
| 视频模糊             | 焦距或 H PHASE 无法调<br>整。 | 调整焦距或 H PHASE。<br>使用对焦环调整焦距。                                                   | 第14页<br>第3页  |

# 明细表

## **PJ500/PJ501** 技术明细表

#### 表 **13**:**PJ500/PJ501** 明细表

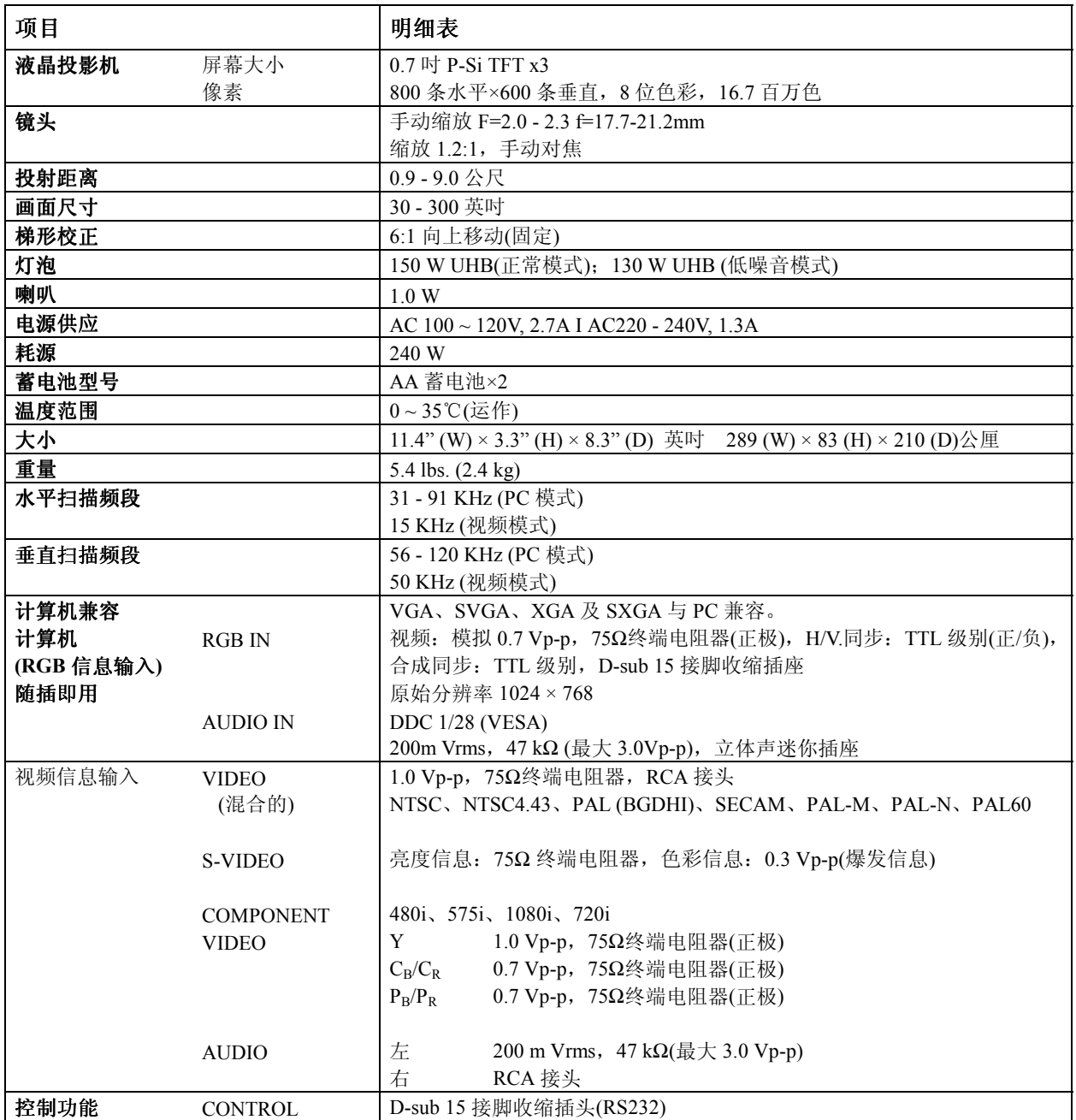

## **PJ550/PJ551** 技术明细表

#### 表 **14**:**PJ550/PJ551** 明细表

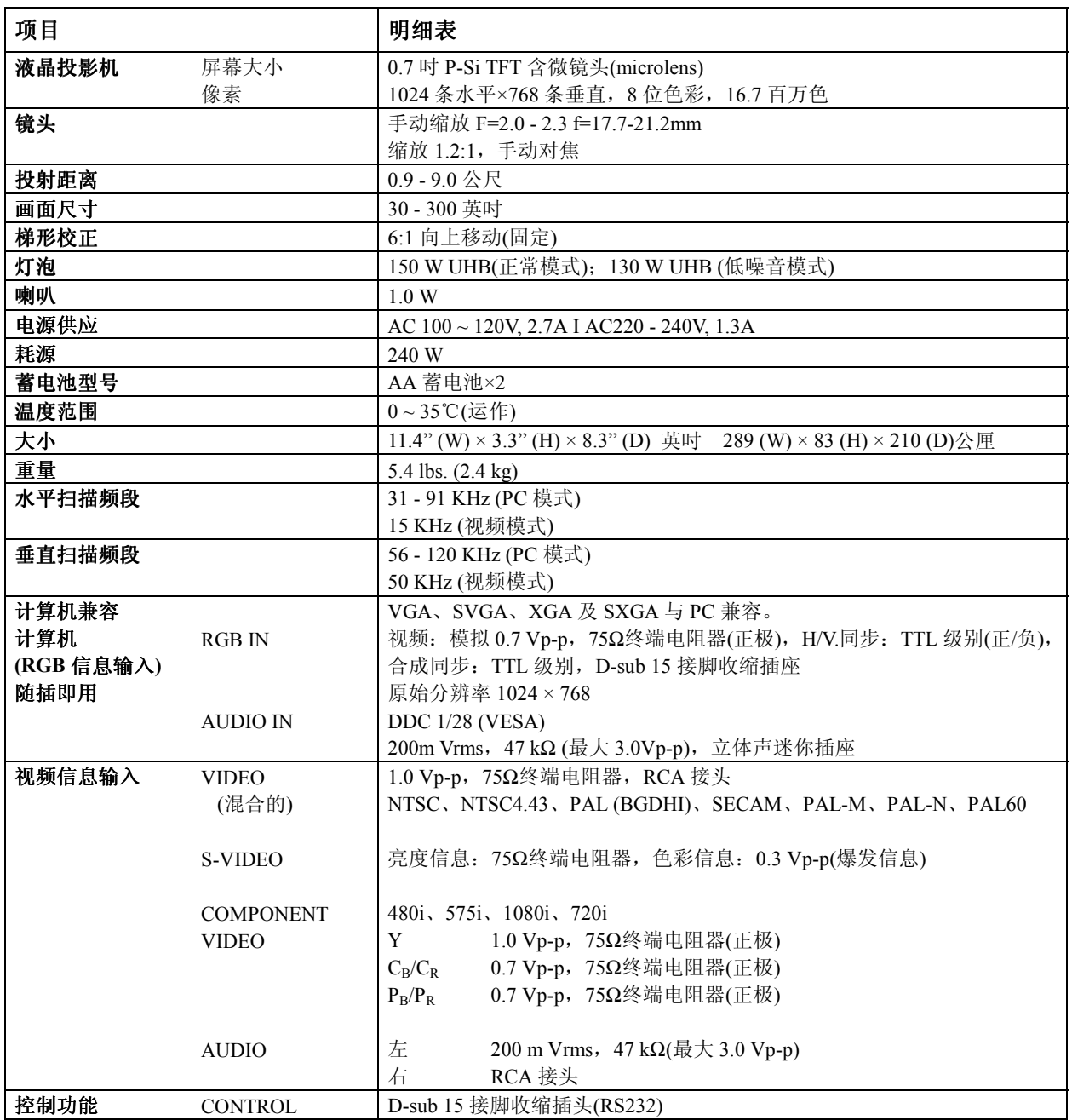

# 客户帮助

有关技术帮助或产品服务请查阅下表或与您的供應商连络。

备注:需要备妥产品序号。 备注:

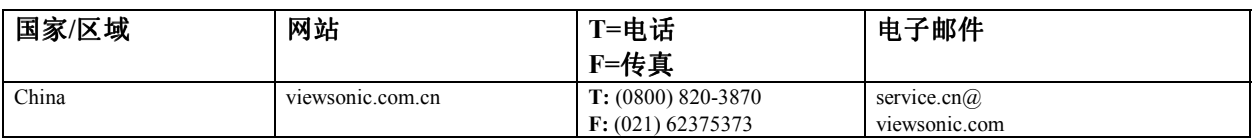

#### 表 **15**:选购部件

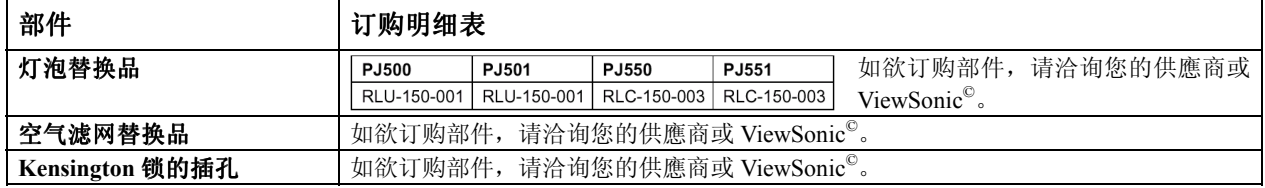

## 限制保固

### **VIEWSONIC** 投影机

#### 保固保证范围:

**VIEWSONIC®** 保证其产品在保固期间无材料或制品方面的瑕疵。如果产品证实在保固期间有材料或制品方面的瑕疵, 则 **ViewSonic** 会单方选择修理或以相同产品更换该产品。更换的产品或部件可能包括重新制造或刷新的部件或组件。

#### 保固有效时间:

**ViewSonic®**投影机除了灯泡外拥有三(3)年的的部件及工资保固,其适用于第一位购买的消费者但投影机的灯泡则有其个 别的保固方式。

#### 保固保护对象:

本保固仅对第一位购买的消费者有效。

#### 非保固保证范围:

- 1. 编号遭损坏、修改或移除的任何产品。
- 2. 因下列原因而损坏、变坏或故障:
	- a. 意外、滥用、疏忽、火灾、水、闪电或其它自然行为、未经授权的产品修改,或未遵照产品随附的说明。
	- b. 由未经 **ViewSonic©**授权的任何修理或试图修理。
	- c. 因装运造成的任何损坏。
	- d. 产品移除或安装。
	- e. 产品外部原因,例如电力波动或故障。
	- f. 使用未符合 **ViewSonic©**明细表的供应品或部件。
	- g. 一般磨损。
	- h. 任何与产品瑕疵不相关的其它原因。
- 3. 移除、安装以及安装服务费用。

#### 服务取得方式:

- 1. 保固期间接收服务的相关信息,请联络「**ViewSonic** 客户帮助」。您须要提供您的产品编号。
- 2. 若要取得保固服务,您必须提供(a)原始有日期的销货单、(b)您的名称、(c)您的地址、(d)问题说明以及(e)产品编号。
- 3. 将产品放在原始容器拿或预先支付运费运送至授权的 **ViewSonic©**服务中心或 **ViewSonic©**。
- 4. 其它信息或最近的 **ViewSonic©**服务中心的名称,请联络 **ViewSonic**。

#### 暗示的保固限制:

无超出于此包含说明的明确或暗示的保固,包括某个特殊用途销售以及适合暗示的保固。

#### 排除之损害:

**VIEWSONIC** 的责任仅限于该产品修理或更换的费用。**VIEWSONIC** 不须负以下责任:

- 1. 因任何产品瑕疵、不便造成之损坏、使用该产品之损失、时间损失、利益损失、商业机会损失、商业关系干扰或其它商业损失所造 成对其他财产的损害,甚至已建议这些损害的可能性。
- 2. 任何其它损害,无论是否间接的。
- 3. 任何其它厂商对客户的索赔。

#### 国法效力:

本保固给与您特定的法律权立,并且您也会有各州不同的其它权利。某些州不准许暗示保固的限制,且/或不准许排除偶 然或间接的损害,因此上述之限制及排除可能不适用于您。

#### 美国及加拿大之外的销售:

美国及加拿大之外销售的 **ViewSonic©**产品之保固信息及服务,请联络 **ViewSonic©**或您当地的 **ViewSonic©**供應商。

投影机保固(V3.0) 发行日期:2002 年 5 月 1 日

## 附录

## 电源线安全指导方针

注意: 请使用正确接地之电源电缆线。永远使用符合您国家安全标准之 AC 电源线。

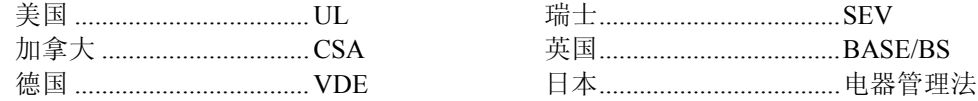

#### 英国 **AC** 插头铁蕊防备

基于您的安全,请仔细阅读下列文字。 如果安装的制成插头不适用于插座,则该插头必须剪断并安全地丢弃。 如果将剪断的插头插入适当的插座,则会发生严重的触电。 如果将安装新的插头,请遵守下列线路代号。 如果有任何疑问,请洽询合格的电工。 警告:本装置必须接地。 重要事项:此主导线中的电线依照下列代号着色:

黄绿色: Earth (地线)

蓝色: Neutral (不带电)

褐色: Live (通电)

如果此装置主导线着色的电线与识别您插头接头的有色标志不相符,请依下列进行:

黄绿色的电线必须连接至标志字母 E 或 Earth 符号或绿色或黄绿色的插头接头。

蓝色的电线必须连接至标志字母 N 或黑色的插头接头。褐色的电线必须连接至标志字母 L 或红的插头接头。 选取电源线重要注意事项

已随附本装置专用的电源线,并依照目的地国家选取,请使用该电源线以防止触电。如果必须更换原始铁蕊 组,或未随附该铁蕊组,请使用下列指导方针。

铁蕊组的母插座必须符合 CEE-22 规定,并且看起来像(下图 A1):

#### 图 <sub>1</sub>  $\overline{(\cdot,\cdot)}$

#### 美国及加拿大

在美国及加拿大,公插头为 NEMA5-15 型(图 A2), 登记在 UL,并标记 CSA。若为架置在书桌或桌子上的装 置,可使用 SVT 或 SJT 型的铁蕊组。若为位于地上的装置,仅可使用 SJT 型的铁蕊组。铁蕊组必须依照您 装置电流功率选取。请查阅下列表格作为于美国及加拿大使用的电源线的选取标准。

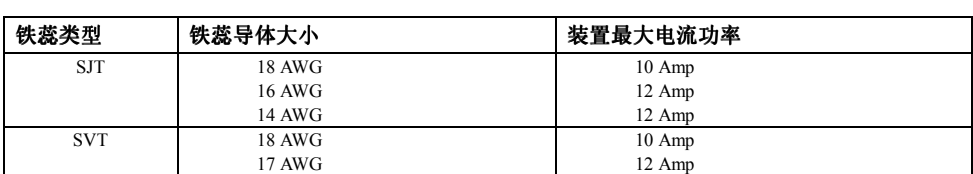

#### $\bigcirc$ 图 **2**

#### 欧洲国家

在欧洲您必须使用适合您国家插座的铁蕊组。该铁蕊组为 HAR 认证,并且外面护套或内部导体之一的绝缘 体上会有一个特殊的标志。如果您有任何关于该使用何种适当电源线的问题,请洽询您购买该产品的供應商。

## 美国遵守信息

本设备已经测试并判定遵守 B 级数位装置限制,遵照 FCC 条例第 15 节。这些限制是设计来提供合理的保护, 避免住宅安装有害的干扰。本设备会产生、使用及发射无线电频段能量,并且如果没有依照指示安装及使用, 可能会对无线电通讯造成有害的干扰。不过,不保证特定的安装不会发生干扰。如果本设备对收音机或电视 接收造成有害的干扰(可以藉由打开或关上该设备确定),则使用者可试着使用下列一项或多项方法来修正干 扰:

- 使接收天线适应或重新安置。
- 增加设备及接收器间的距离。
- 将设备连接至与接收器所连接的不同的插座或电路。
- 请洽询供應商, 或有经验的收音机/电视技术人员, 以取得协助。

#### **FCC** 警告

若要确保持续遵守 FCC 条例,使用者必须使用接地电源供应线以及所提供具备结合亚铁盐铁蕊的遮蔽式视 频接口电缆线。如果将使用 BNC 电缆线,请仅使用遮蔽式 BNC(5)电缆线。并且,未经负责遵守一方明确许 可的任何未经授权的变更或修改可能会使者操作本装置的权限无效。

#### 使用者说明

如果本设备符合下列条件,则其遵守 FCC(美国联邦通讯委员会)设备的规定。请使用投影机随附或指定的电 缆线。

## 加拿大遵守信息

注意: 本 B 级数位装置遵守加拿大 ICES-003。

**AVIS:** Cet appeil numerique de la Classe B conforme a la norme NMB-003 du Canada.

## 欧洲国家遵守信息

#### **CE** 遵守

本装置遵守依 92/31/EEC 及 93/68/EEC 条款 5 有关「电磁兼容性」修订的 EEC 指令 89/336/ EEC, ● 本装置遵守依 92/31/EEC 及 93/68/EEC 条款 5 有关 「电磁兼容性」 修<br>● 以及依 93/68/EEC 条款 13 有关 「安全」修订的 73/23/EEC 的规定。

## 所有国家使用者信息

注意:请使用投影机随附或指定的电缆线。